iPhone/iPad 設定手順 (Outlook アプリ)

※iPhone (iOS 13.3.1) に搭載されているメールアプリを例に説明します。 なお、iOS 13 を搭載した iPad も同様の手順となります。

1. iOS App Store からOutlook アプリをインストールして開きます。

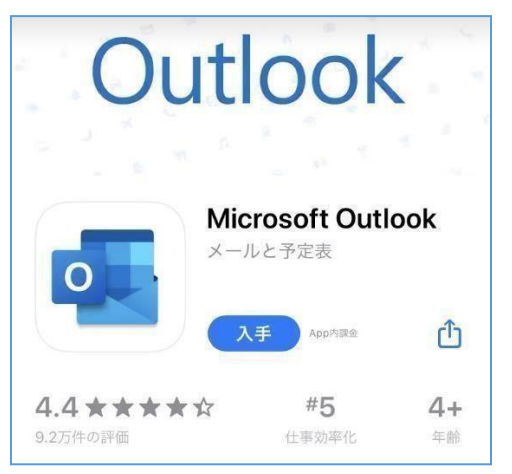

- 2. 「**香大ID**@kagawa-u.ac.jp」を入力して、[アカウントの追加]をタップします。
	- (例:s21a000@kagawa-u.ac.jp)

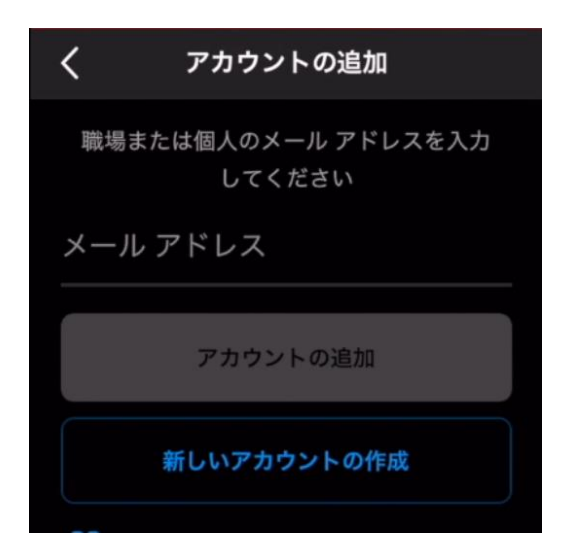

3. 香大ID のパスワードを入力し[サインイン]をタップします。

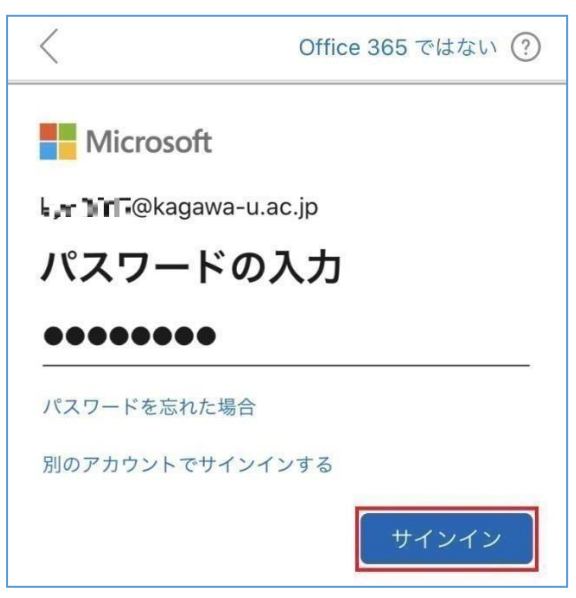

4. ここでは、[後で]をタップしてください。

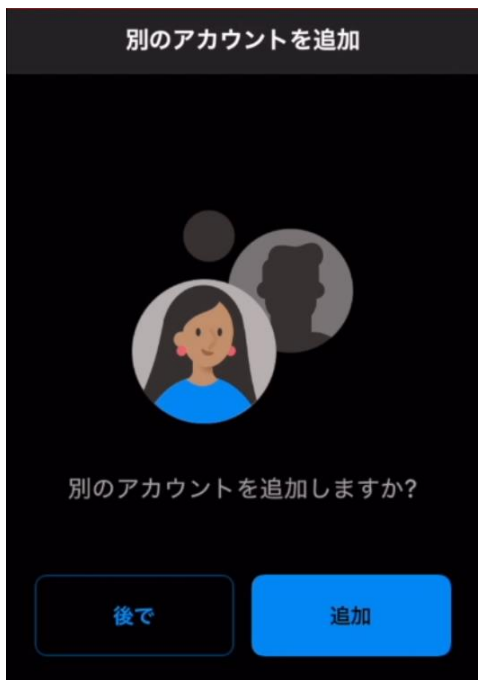

※ [通知を有効にする]の画面が表示された場合、[有効にする]をお勧めします。

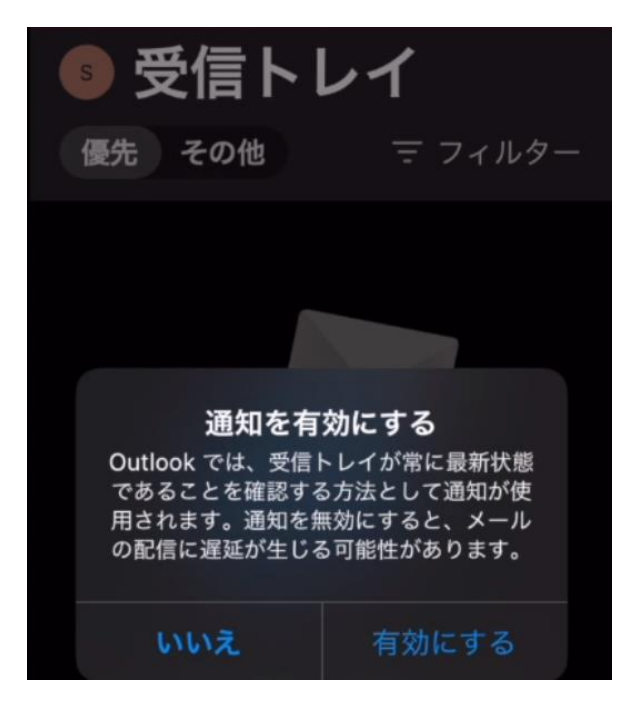

※ 以下の画面が表示された場合、[許可]をお勧めします。

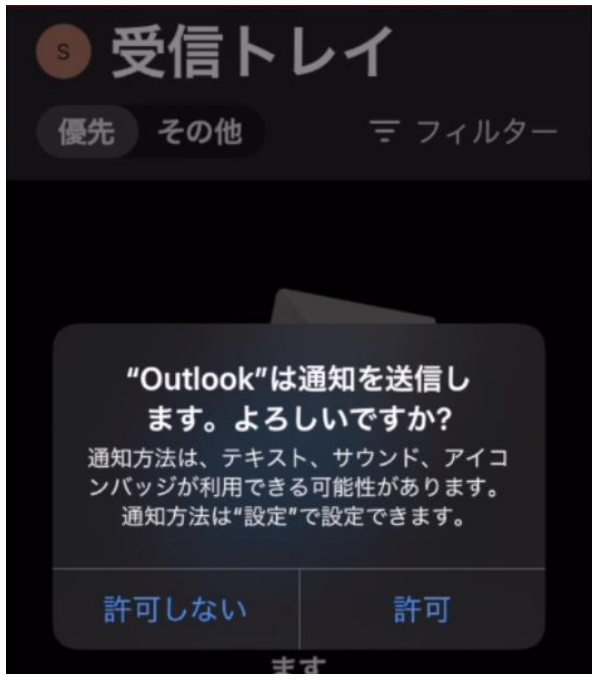

## 以上で設定は完了です。

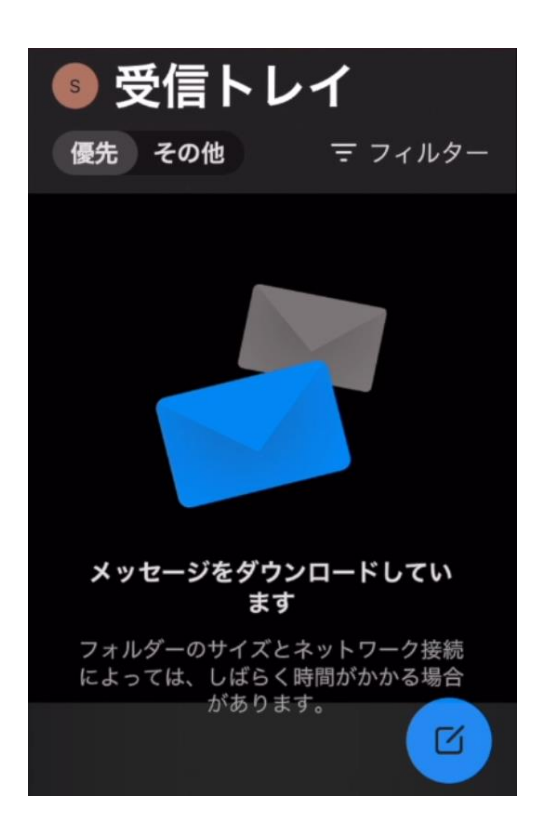